## Education Accountability System (EAS) via Tk20

## Guide to EAS Registration

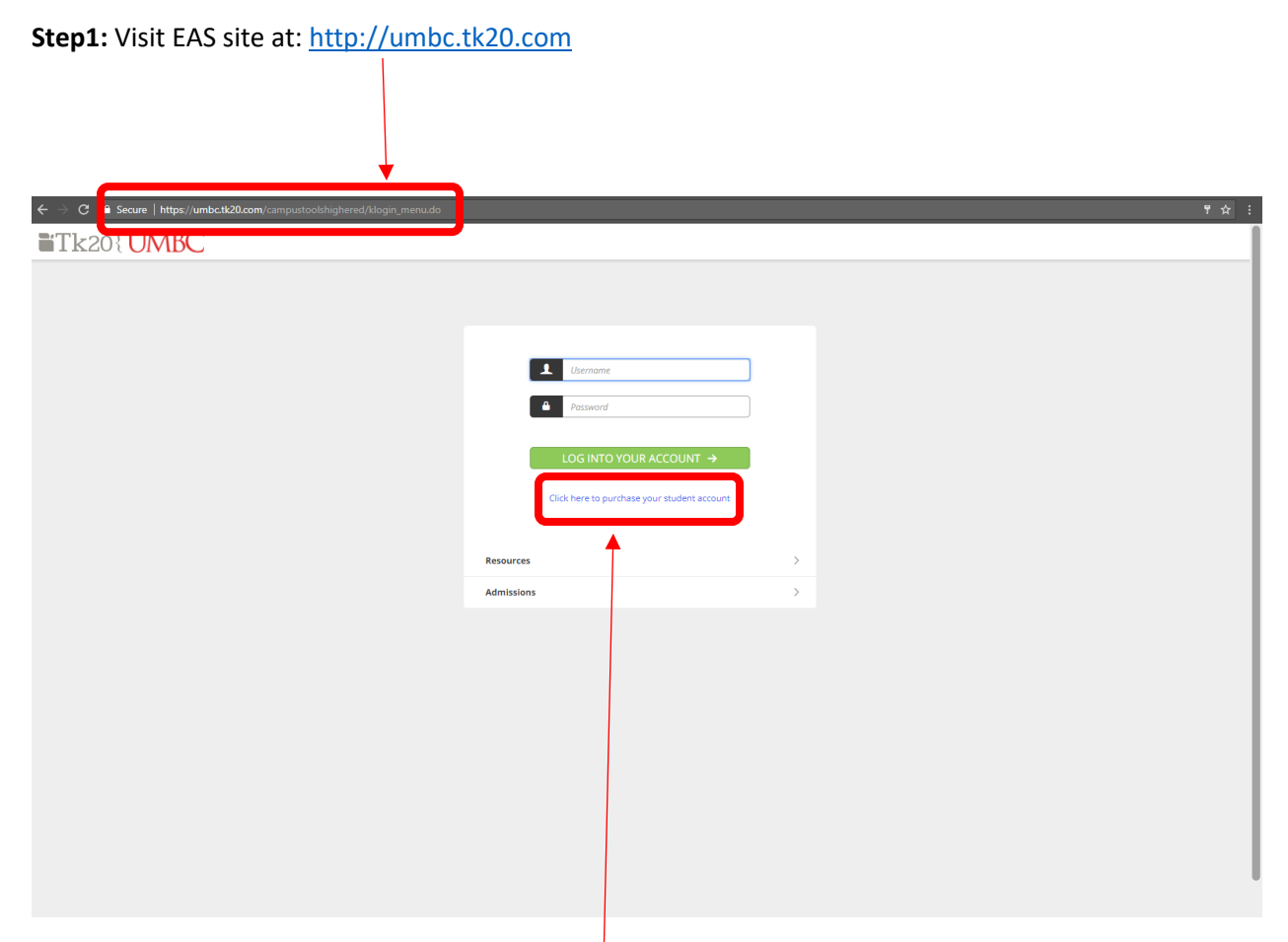

**Step2:** Click on "Click here to purchase your student account" link

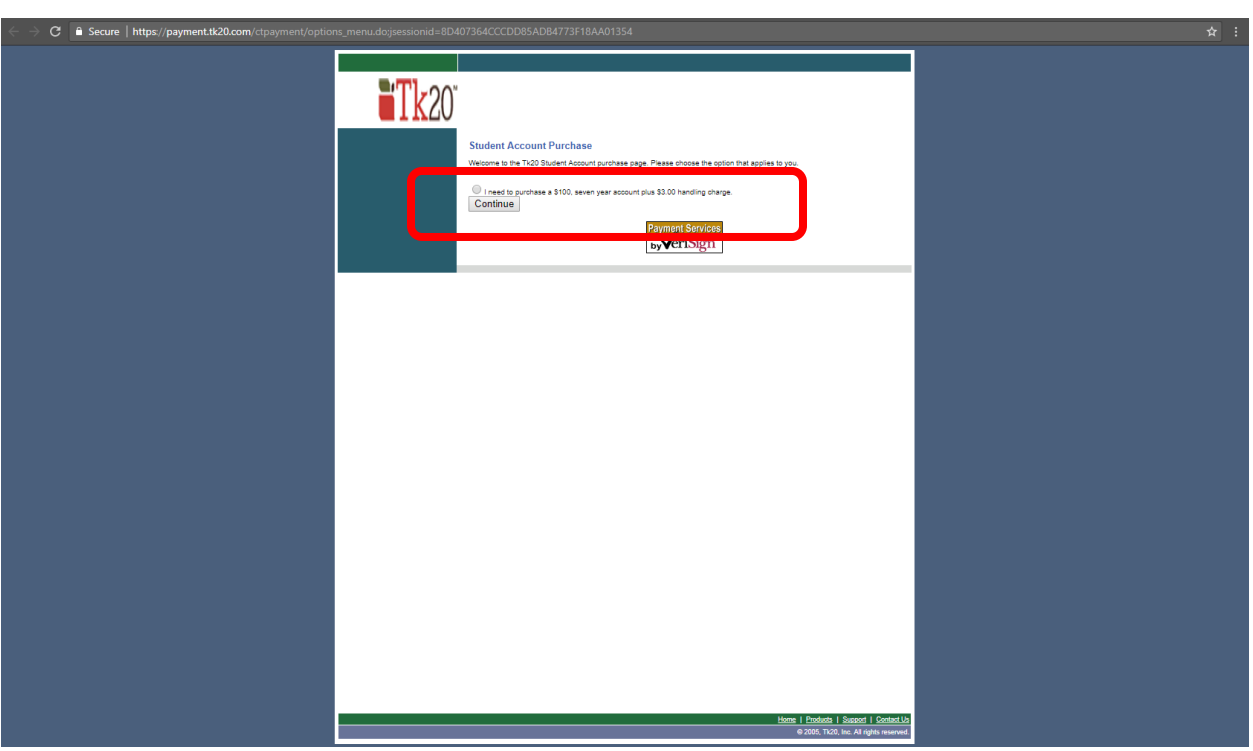

**Step3:** On this Account Purchase page select appropriate option and click "Continue" to go to next step.

**Step4:** On Payment page select "I wish to pay by credit card" or "I wish to pay by money order/cashier's check" option and click on "Continue" to go to next step

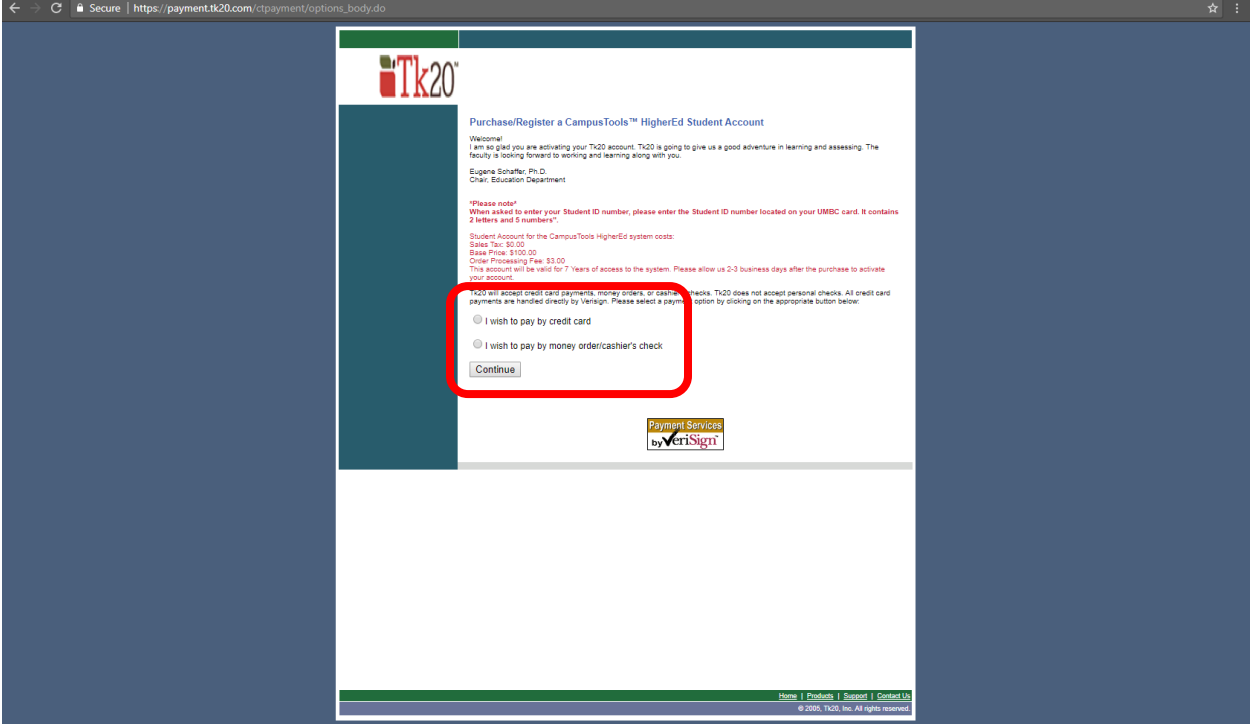

**Step5.1:** Credit Card payment option: enter the appropriate information on the Contact and Credit Card Information page and click on "Proceed to payment" to go to next step

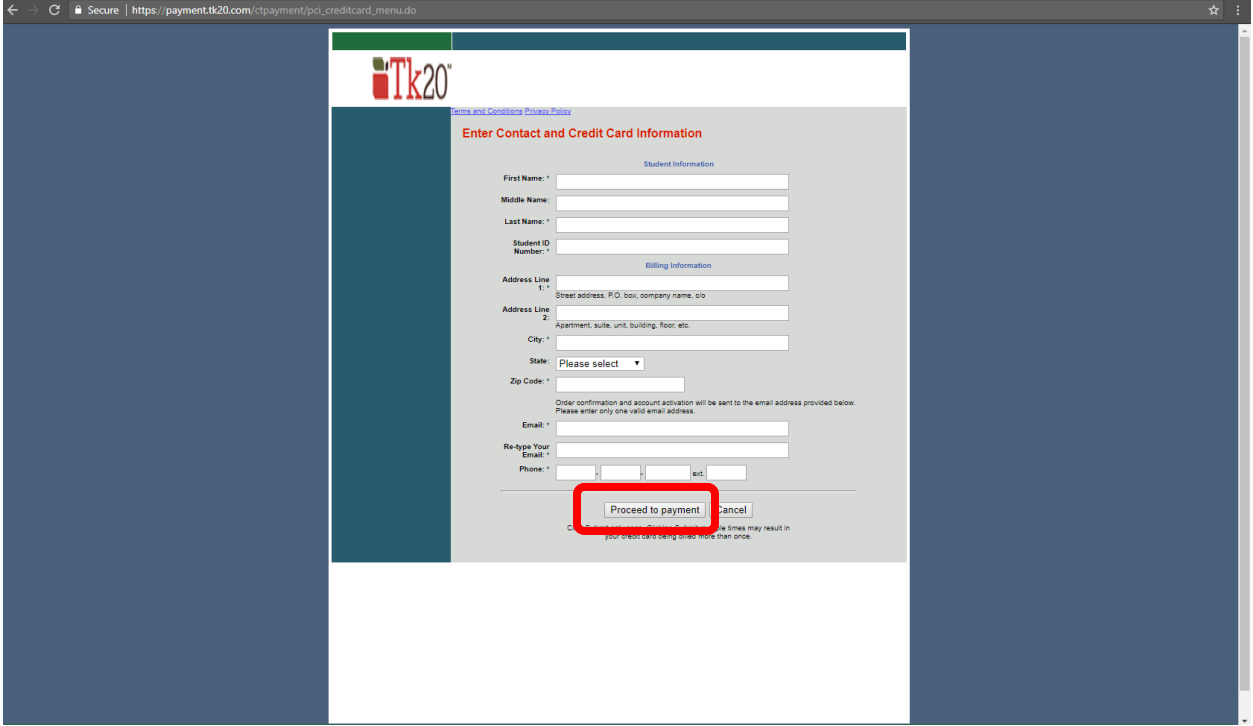

**Step5.2:** Money order/cashier check option : When paying by money order/cashier's check, please make them payable to Tk20, Inc.

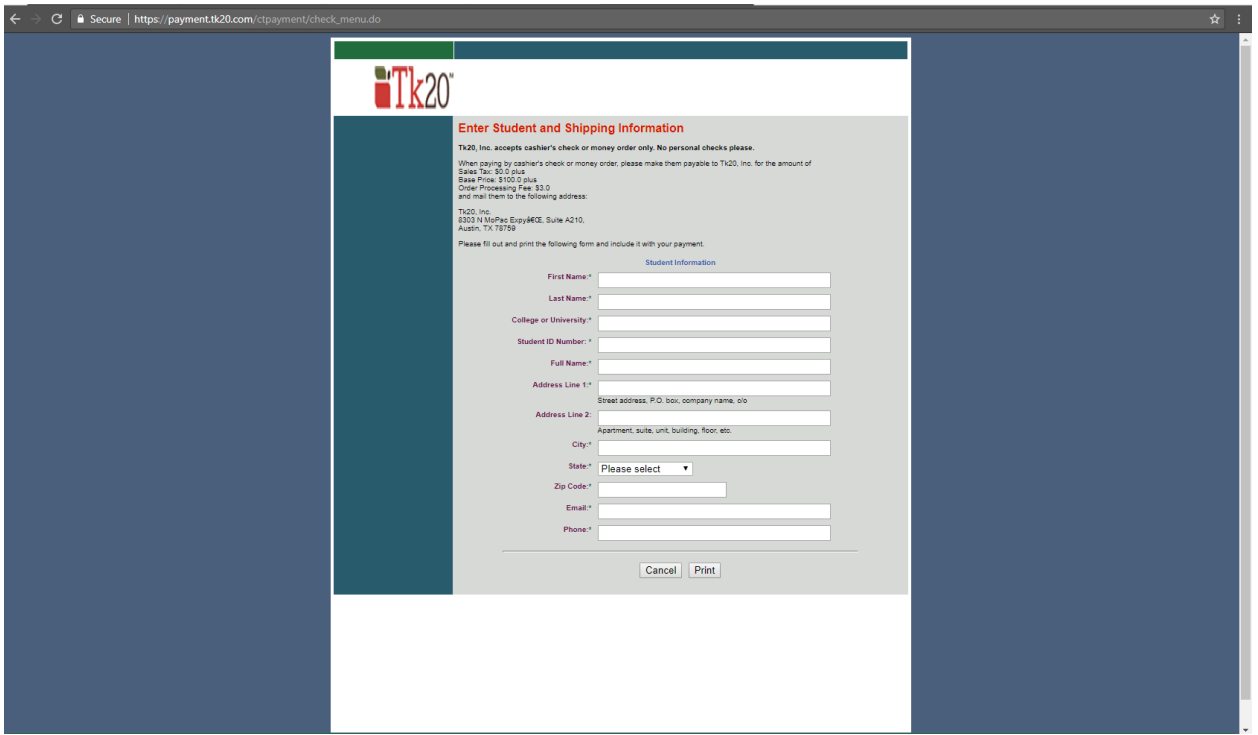

• An email with your username and password will be sent to your UMBC email account.

• Please Note that the username is generated by system and may not be changed. You will be asked to personalize your login during initial login at: http://umbc.tk20.com